Exam : 9A0-061

Title : Adobe Premiere Pro 2.0

**Professional Ace Exam** 

Version : DEMO

| 1. You are using the Adobe Title Designer. Which title property should you change to increase the space between lines of text in a title?      |
|----------------------------------------------------------------------------------------------------|
| A. Aspect                                                                                                    |
| B. Leading                                                                                                    |
| C. Kerning                                                                                                    |
| D. Tracking Answer: B                                                                                                    |
| 2. You want to create text that follows a path. What should you do?                                                                            |
| A. choose the Pen tool; draw the path; type the text                                                                                           |
| B. choose the Path Type tool; draw the path; type the text                                                                                     |
| C. type the text; use Distort to make the text follow the desired path                                                                         |
| D. choose the Pen tool; draw the path; choose the Path Type tool to type in the text Answer: B                                                 |
| 3. You want to use the same title in more than one project. What should you do?                                                                |
| A. open the title and choose Title > Export > Title                                                                                            |
| B. open the title and choose File > Export > Frame                                                                                             |
| C. choose the title in the Sequence and select File > Export > Frame                                                                           |
| D. choose the title in the Project panel and choose File > Export > Title Answer: D                                                            |
| 4. Click the Exhibit button. You have created a title with the Roll/Crawl options set as shown in the exhibit. How will the title be animated? |
|                                                                                                    |

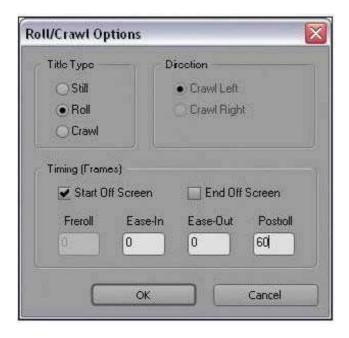

- A. It will crawl from right to left and then pause for 60 frames.
- B. It will roll from bottom to top and then pause for 60 frames.
- C. It will crawl from right to left and continue off screen for 60 frames.
- D. It will roll from bottom to top and continue off screen for 60 frames. Answer: B
- 5. You want to show a title in the Source panel. What should you do?
- A. double-click it
- B. choose File > Open
- C. choose Title > Open
- D. drag it to the Source panel

Answer: D

- 6. Which statement about HDV editing in Premiere Pro is true?
- A. HDV video must be converted before being captured.
- B. HDV video may be captured via OHCI-compliant 1394 and edited in real time.
- C. HDV video must be converted before being captured or exported back to tape.

| D. HDV video may be captured via OHCI-compliant 1394 and can only be edited in real time with third-party plug-ins.  Answer: B                    |
|----------------------------------------------------------------------------------------------------|
| 7. Empty areas in an Adobe Illustrator file are converted towhen imported into Adobe Premiere Pro.                                                |
| A. an alpha channel                                                                                                    |
| B. a vector based mask                                                                                                    |
| C. a solid colored background                                                                                                    |
| D. an antialiased cropped area Answer: A                                                                                                    |
| 8. You have a clip that has been logged for inclusion in a batch capture, but has NOT yet been captured. How does it appear in the Project panel? |
| A. as a sequence B.                                                                                                    |
| as a still image C.                                                                                                    |
| as an offline clip                                                                                                    |
| D. as an automatically detected scene Answer: C                                                                                                   |
| 9. You want to capture the entire recorded tape of your digital footage. What should you do?                                                      |
| A. choose Tape in the Capture panel                                                                                                    |
| B. choose In/Out in the Capture panel                                                                                                    |
| C. choose an In point, choose an Out point, then choose Record                                                                                    |
| D. use the controls in the Capture panel to operate the device as you log clips Answer: A                                                         |
| 10. What does the Shuttle Control do in the Capture panel?                                                                                        |
| A. allows you to batch record a tape                                                                                                    |
| B. allows you to set In and Out points                                                                                                    |
| C. allows you to advance a tape one frame with each mouse click                                                                                   |

| D. allows you to play the tape faster or slower in forward or reverse  Answer: D                                                                                              |
|----------------------------------------------------------------------------------------------------|
| 11. You want to create a project that uses a custom frame size. To adjust the frame size values in the General section of the Custom Settings dialog, set the Editing Mode to |
| A. DV PAL                                                                                                    |
| B. Desktop                                                                                                    |
| C. DV NTSC D. HDV 1080i<br>Answer: B                                                                                                    |
| 12. When should you select Collect Files and Copy to New Location in the Project Manger?                                                                                      |
| A. when copying an exact copy of your project to a new location                                                                                                    |
| B. when copying smaller versions of your media to a new location                                                                                                    |
| C. when copying preview files associated with your media to a scratch disk                                                                                                    |
| D. when copying all the media you have used in your project to one new directory Answer: D                                                                                    |
| 13. You have a graphics card that does NOT support Direct3D acceleration. Which setting should you select in the Desktop Display Mode area in the Playback Settings window?   |
| A. OpenGL                                                                                                    |
| B. Standard                                                                                                    |
| C. Compatible                                                                                                    |
| D. Accelerated GPU Effects Answer: C                                                                                                    |
| 14. You want to create a still picture montage in your video. You also want all of the pictures to fit in the viewable frame. What should you do?                             |
| A. re-size the pictures to the desired scale by using Photoshop                                                                                                    |
| B. use project settings that will match the size of most of your stills                                                                                                    |
| C. choose Edit > Preferences > General > Default Scale to Frame Size                                                                                                    |

D. import the pictures and re-size them on an individual basis by using the Scale parameter in the Effect Controls panel

Answer: C

15. Which option in the Project Manager dialog box specifies extra frames in the Trimmed Project to permit minor edits?

- A. Make Offline
- B. Include Handles
- C. Include Preview Files
- D. Exclude Unused Clips

Answer: B

16. Click the Exhibit button. Which button allows you to set a new thumbnail for the clip shown in the exhibit?

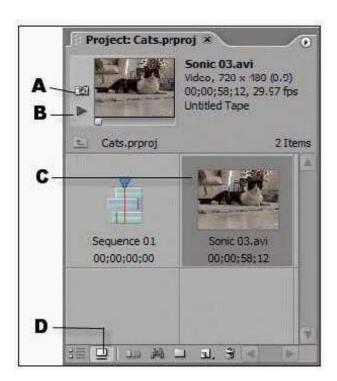

- A. A
- B. B
- C. C
- D. D

Answer: A

17. How should you configure Adobe Premiere Pro to automatically resize imported assets to the project's default frame size when you drag the asset into a sequence? A. choose Edit > Preferences > Trim, then select Large Trim Offset B. choose Edit > Preferences > General, then select Default Scale To Frame Size C. choose Edit > Preferences > Capture, then select Use Device Control Timecode D. choose Edit > Preferences > Media, then select In/Out Points Show Media Offset Answer: B 18. You want video playback to appear only on an external monitor, not on the program monitor in Premiere Pro. In the Playback Settings window, you accomplish this by \_\_\_\_\_. A. selecting Desktop Video B. deselecting Desktop Video C. setting External Device to None D. selecting Disable Video Output when Premiere Pro is in the background Answer: B 19. What is a scene DVD marker? A. a stop point in the DVD B. a marker that will return to the main menu C. a marker that the viewer can use to jump ahead to specific scenes D. a marker that you use if you have divided the video into separate movies Answer: C 20. If a sequence does NOT contain any DVD markers, what happens the first time you select a DVD menu template? A. You can only choose to make an Autoplay DVD with no menus. B. The DVD Marker dialog box appears allowing you to add DVD markers.

C. Adobe Premiere Pro asks if you want to automatically add DVD scene markers.

Answer: C

D. Adobe Premiere Pro automatically places DVD scene markers according to the settings in the template.

This document was created with Win2PDF available at <a href="http://www.win2pdf.com">http://www.win2pdf.com</a>. The unregistered version of Win2PDF is for evaluation or non-commercial use only. This page will not be added after purchasing Win2PDF.

## **Trying our product!**

- ★ 100% Guaranteed Success
- ★ 100% Money Back Guarantee
- ★ 365 Days Free Update
- ★ Instant Download After Purchase
- ★ 24x7 Customer Support
- ★ Average 99.9% Success Rate
- ★ More than 69,000 Satisfied Customers Worldwide
- ★ Multi-Platform capabilities Windows, Mac, Android, iPhone, iPod, iPad, Kindle

## **Need Help**

Please provide as much detail as possible so we can best assist you.

To update a previously submitted ticket:

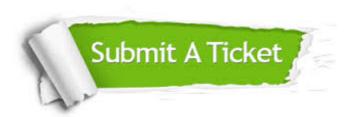

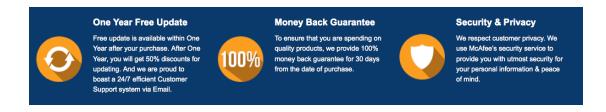

## Guarantee & Policy | Privacy & Policy | Terms & Conditions

Any charges made through this site will appear as Global Simulators Limited.

All trademarks are the property of their respective owners.

Copyright © 2004-2014, All Rights Reserved.